## **Tutorial WEBEX**

Pentru sustinerea cursurilor de la distanta propunem platforma de videoconferinta Cisco Webex. Aceasta se poate utiliza cu ajutorul unui laptop, pe interfață web sau cu ajutorul unei aplicații locale.

Pentru utilizarea platformei se procedează astfel:

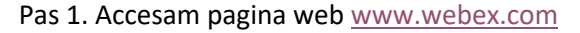

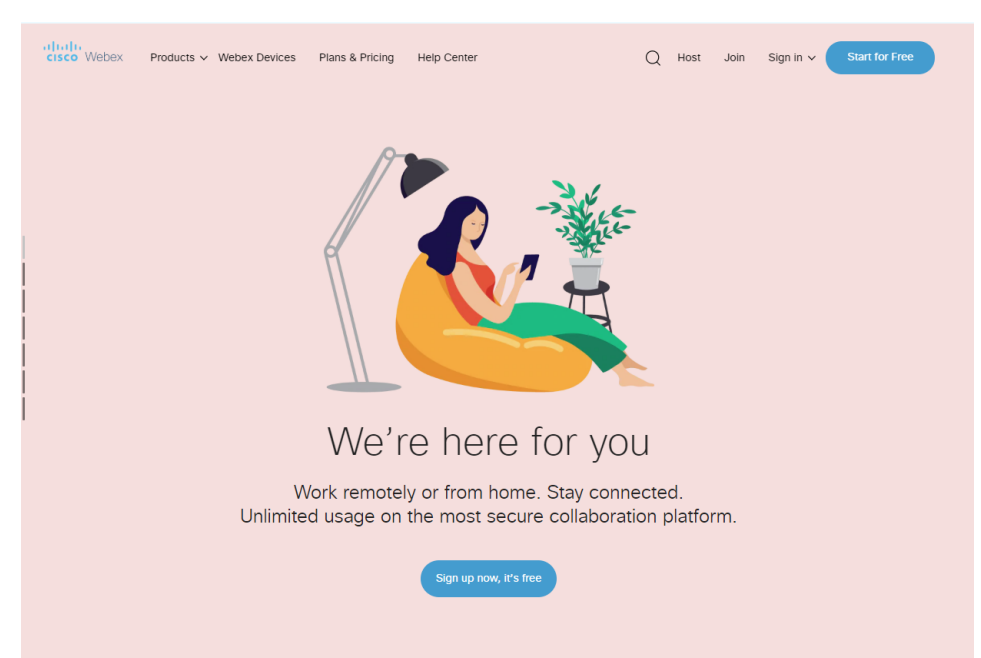

Pas 2. Pentru inregistrare se lanseaza butonul Start for Free unde se foloseste adresa dvs. de e-mail:

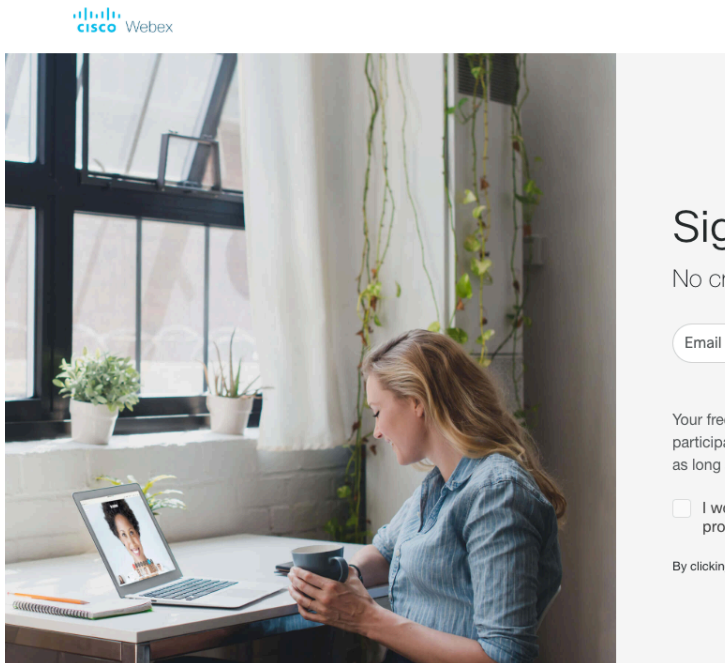

## Sign up free, it's quick.

No credit card needed. No commitment.

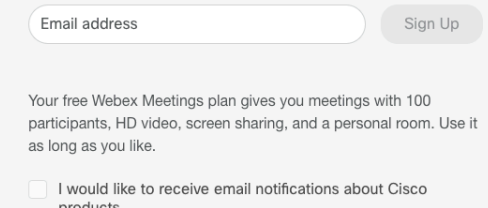

By clicking 'Sign up' you understand and agree to the Cisco Terms of Services.

Pas 3. După inregistrare utilizatorul va avea propria sala de conferinta de unde se poate face managementul evenimentelor create, evident dupa introducere credentialelor cu Sign in (dreapta sus) in Webex Meetings (stanga mijloc):

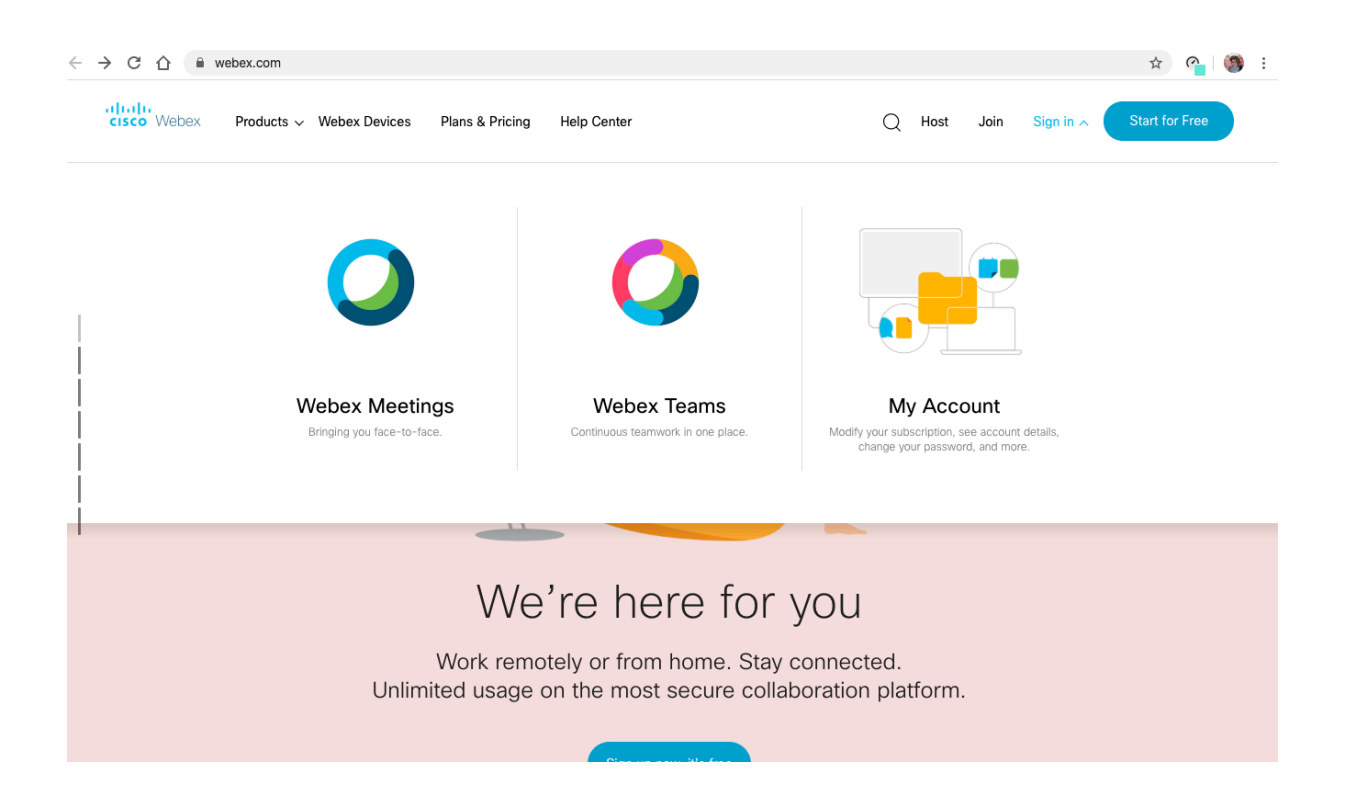

## Sign in

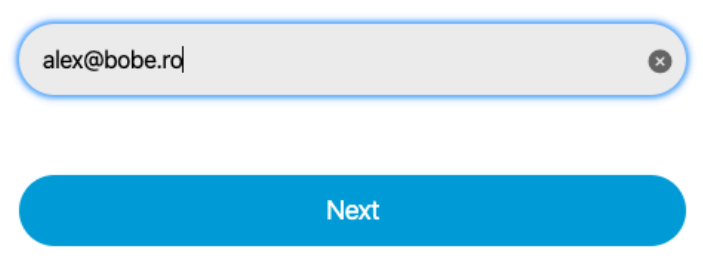

Don't have a Webex Meetings account? Sign up

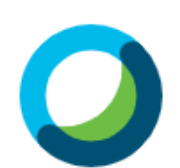

Hello alex@bobe.ro,

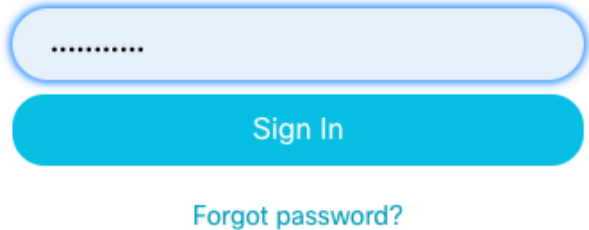

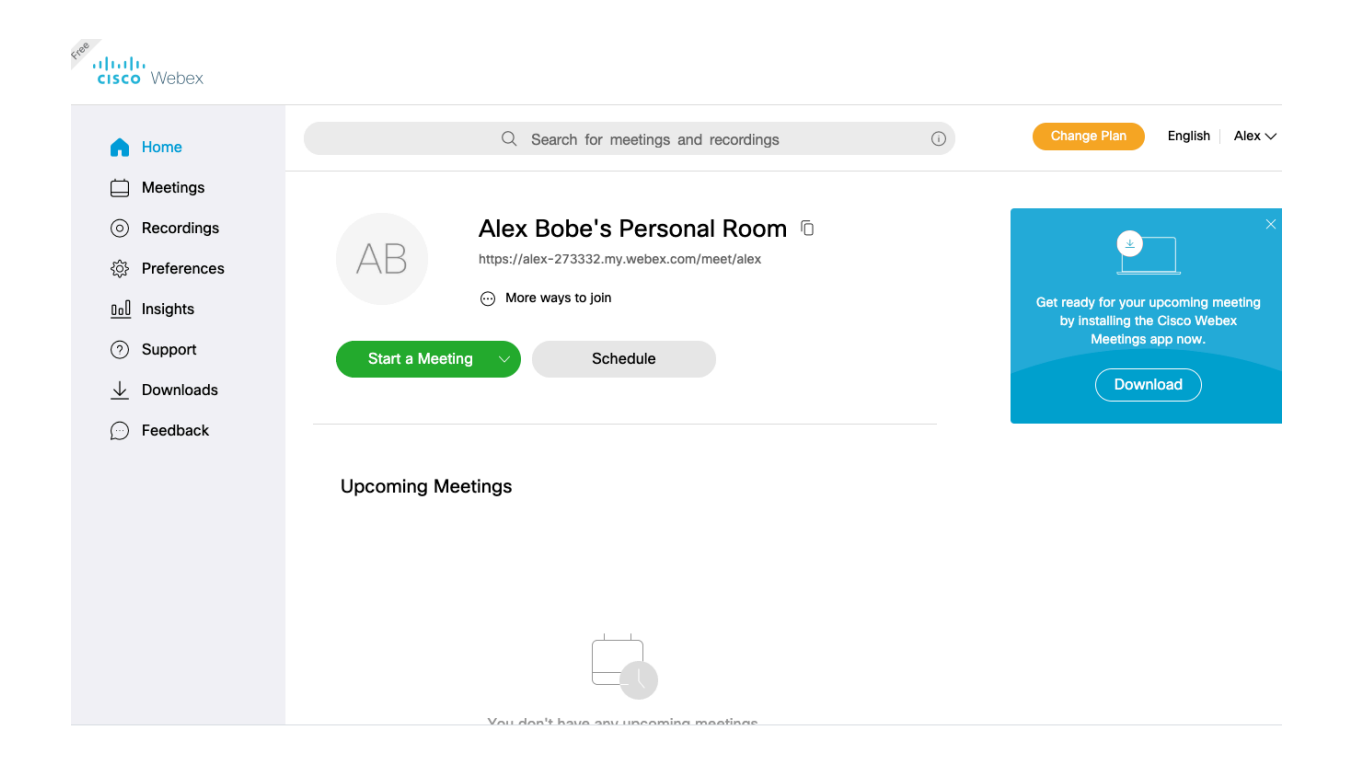

Pas 4. Tot din aceasta pagina putem instala aplicatia Cisco Webex Meetings (dreapta – dreptunghiul albastru) care ulterior ne va facilita crearea sau alăturarea la orice eveniment online de pe platforma.

Fiecare întâlnire online (meeting) lansată, are o adresă web care poate fi transmisă tuturor participanților prin mail sau orice alte mijloace (whatsapp, facebook, telefonic etc.):

## Alex Bobe's Personal Room <sup>fo</sup>

https://alex-273332.my.webex.com/meet/alex

Pas 5. Din acest moment puteti da click pe Start a Meeting (butonul verde) pentru a porni o intalnire virtuala live cu studentii.

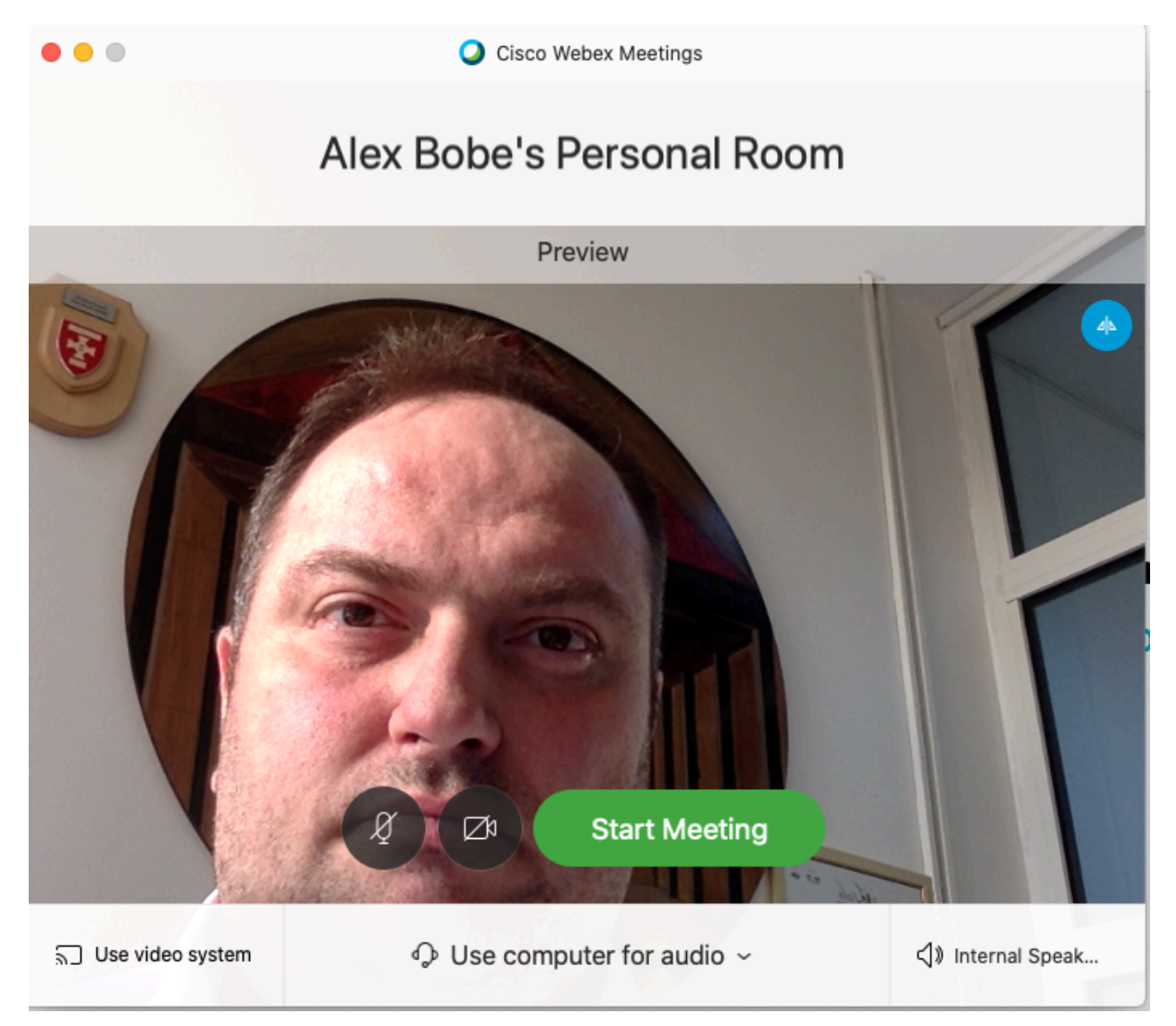

Initial, cele doua butoane (microfon si camera, din stanga butonului Star Meeting) sunt active. Daca pe parcursul intalnirii doriti sa inchideti caile de comunicare, dati un simplu click pe unul dintre ele.

Pas 6. Se apasa butonul Start Meeting si va va aparea camera de asteptare a participantilor. Pe masura ce acestia vor intra, vor aparea in coloana din dreapta.

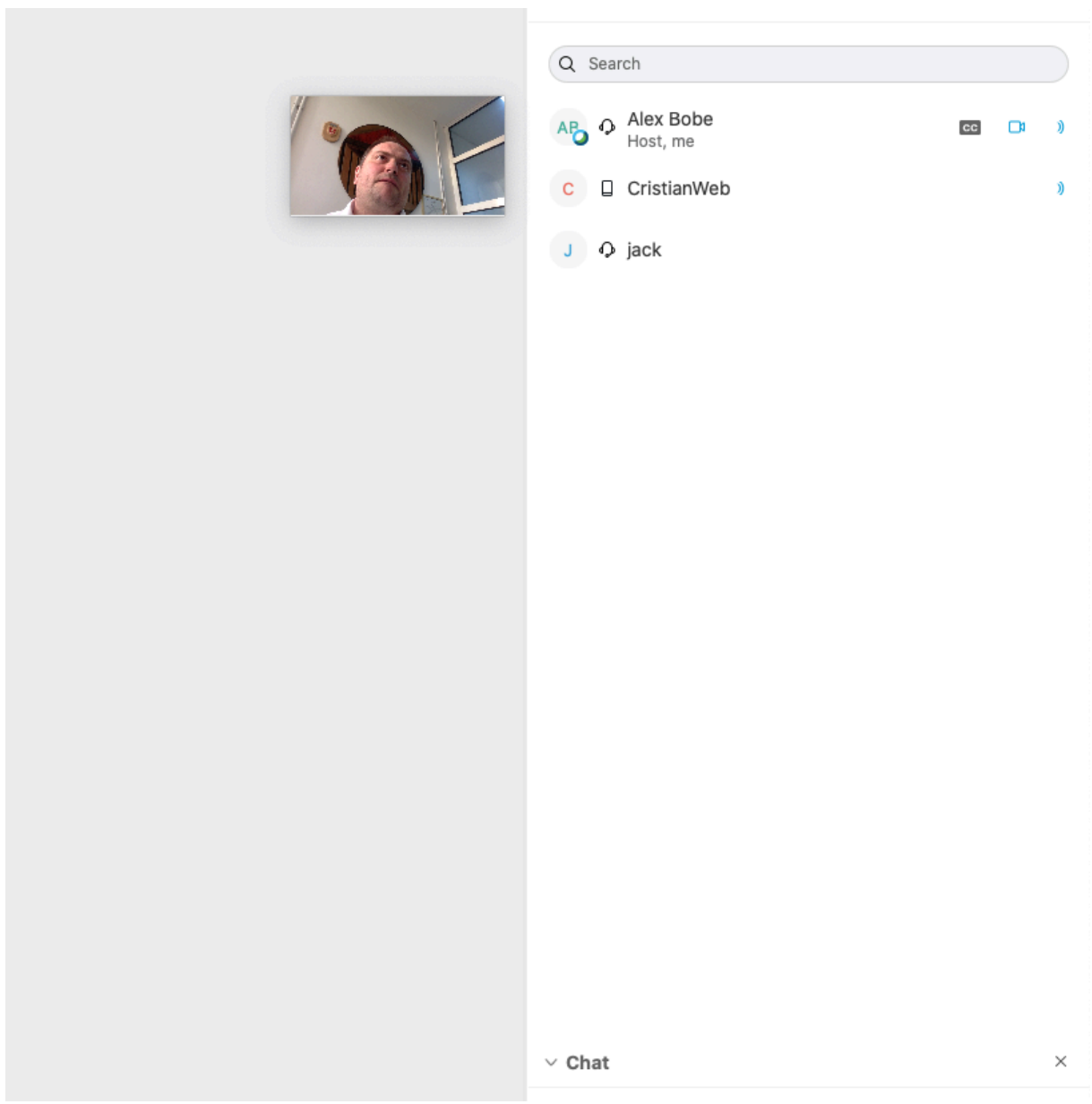

Recomandare: ii intrebati daca va aud si vad, iar imediat dupa ii puteti ruga sa-si inchida canalul audio si cel video astfel incat doar dumneavoastra sa fiti cea/cel care vorbiti

Pas 7. Pentru ca toti participantii sa va vada ecranul si eventual prezentarea pe care dvs. o faceti, apasati al treilea buton Share content.

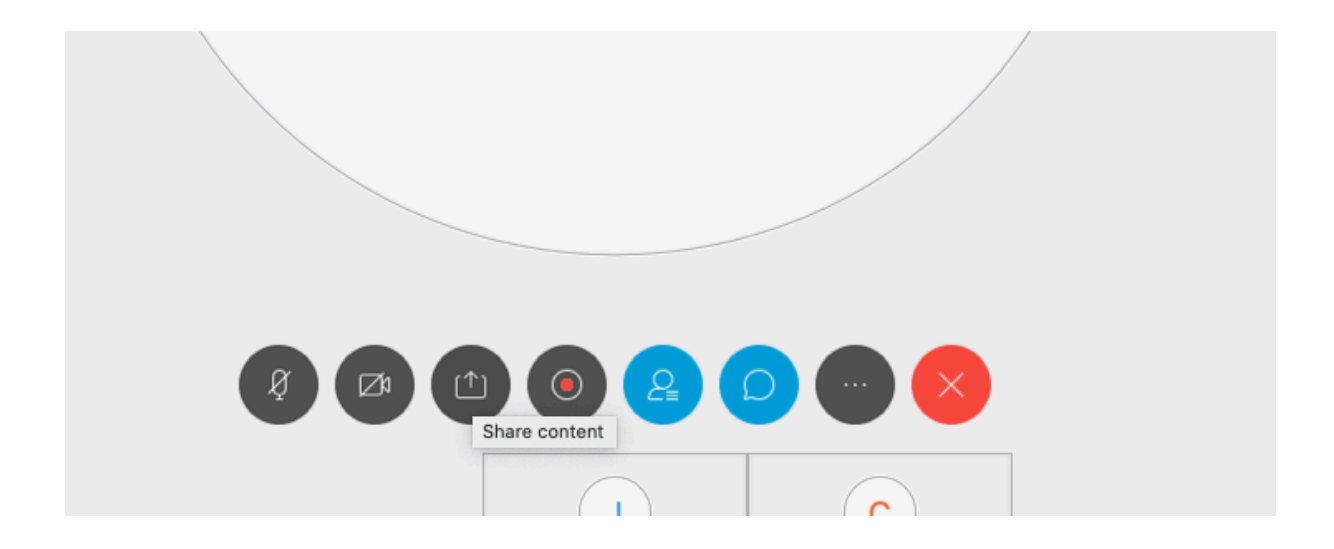

Pas 8. Tuturor participantilor le va aparea exact ecranul dvs.:

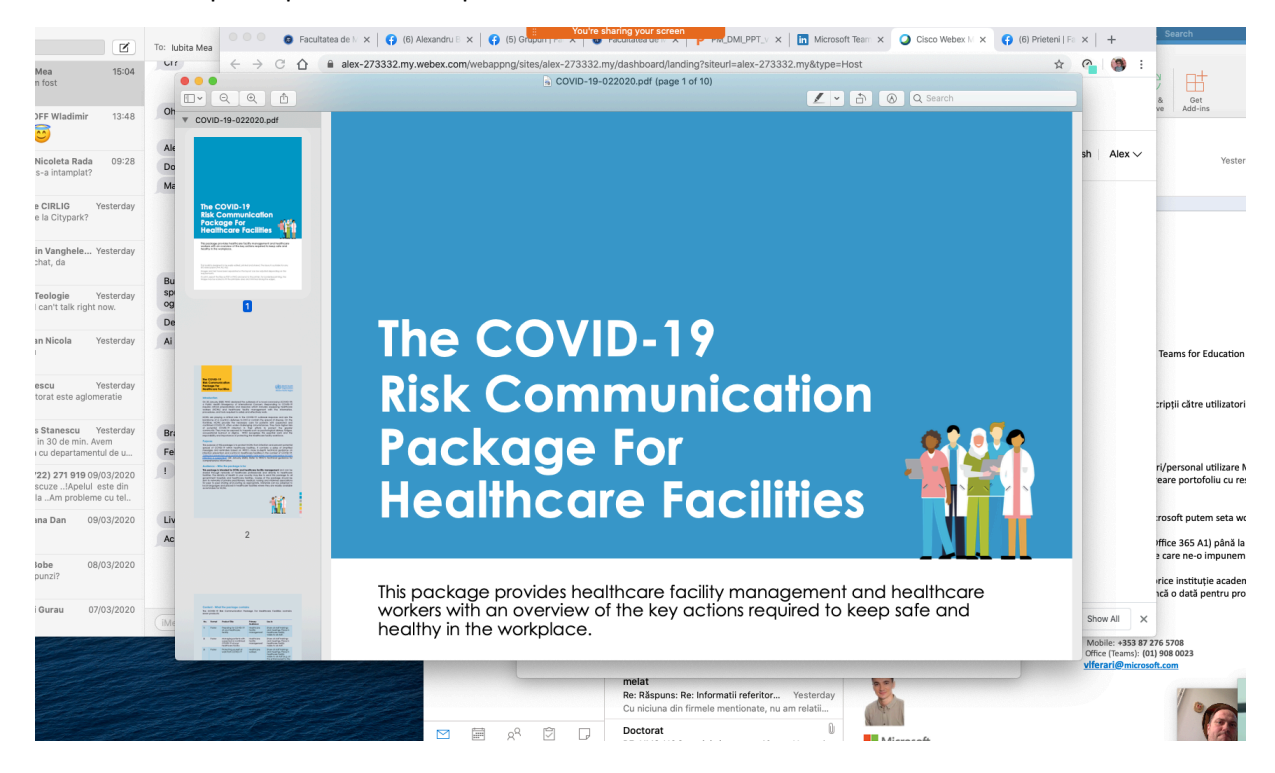

Observatii:

- 1. Daca va e mai usor sa lucrati dupa un tutorial video, aveti atasat aici unul complet de 4 minute: https://www.youtube.com/watch?v=60lX\_A3Inqo
- 2. Eu la curs am folosit suplimentar si Live-ul de la Facebook pentru a putea oferi si posibilitatea studentilor sa ma vada explicand la tabla.
- 3. Evident sunt multiple metode (Discord, Microsoft Teams etc.) prin care putem face lucruri asemanatoare. Va invit sa faceti un tutorial cu solutia pe care o considerati facila si sa o dati catre Rectorat pentru a o putea disemina in cadrul UOC.